## **SIMnet Student Registration Guide**

## **Middlesex County College**

**https://middlesexcc.simnetonline.com**

- **1.** The SIMnet Log In Page
	- a) Every school has its own SIMnet log in page. Our account URL (Web address) is https://middlesexcc.simnetonline.com. It is listed above as a hyperlink. Notice in the diagram below that our school name appears in the upper right corner of the SIMnet log in page. Before registering your account, be sure to double-check that you are using the correct SIMnet page for MCC.

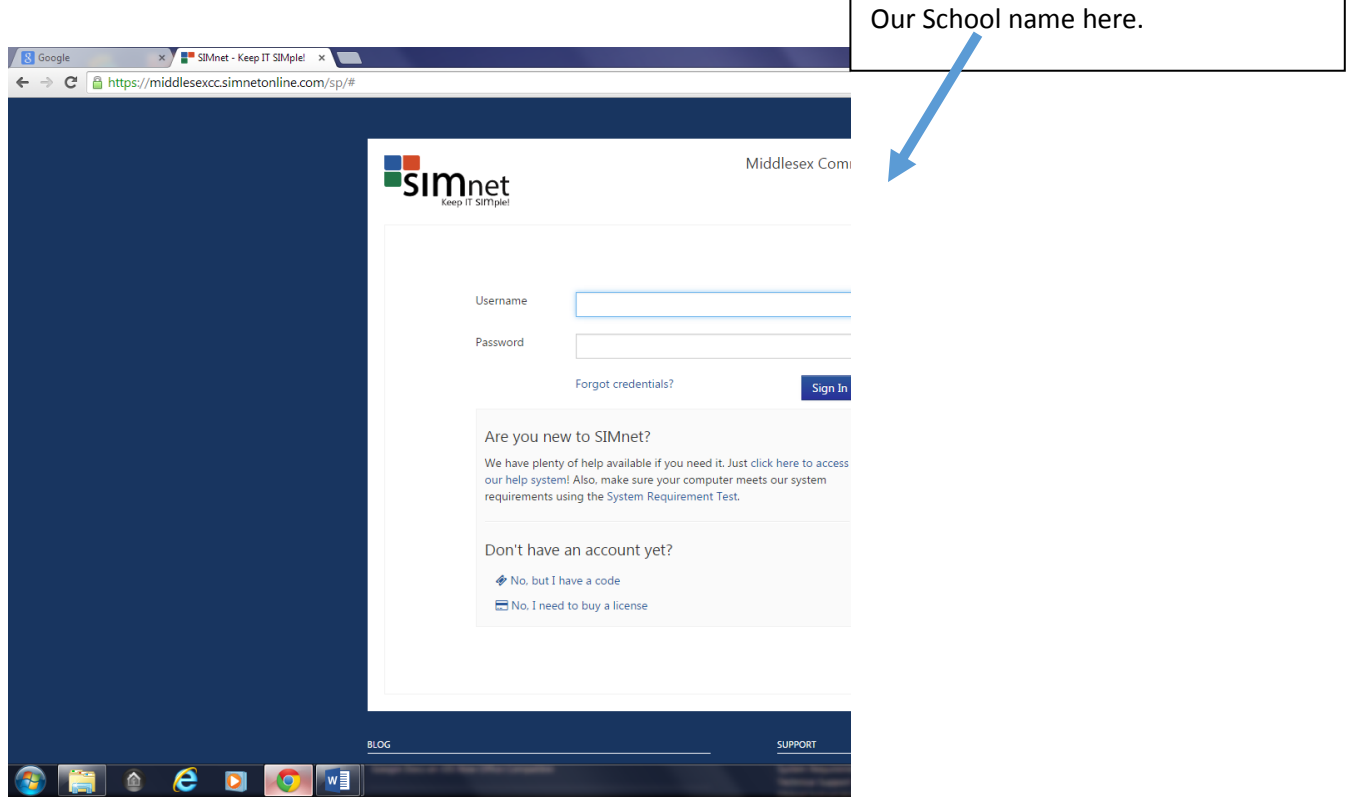

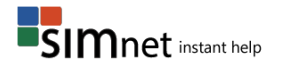

## **2. I have a registration code**

i. If you purchased a registration code from the bookstore you will need to enter the code as part of the registration process. If you have not purchased a textbook for your class and/or are waiting for financial aid and need to activate the 21 day free trial, from the SIMnet log in page, click the **No, but I have a code**  link.

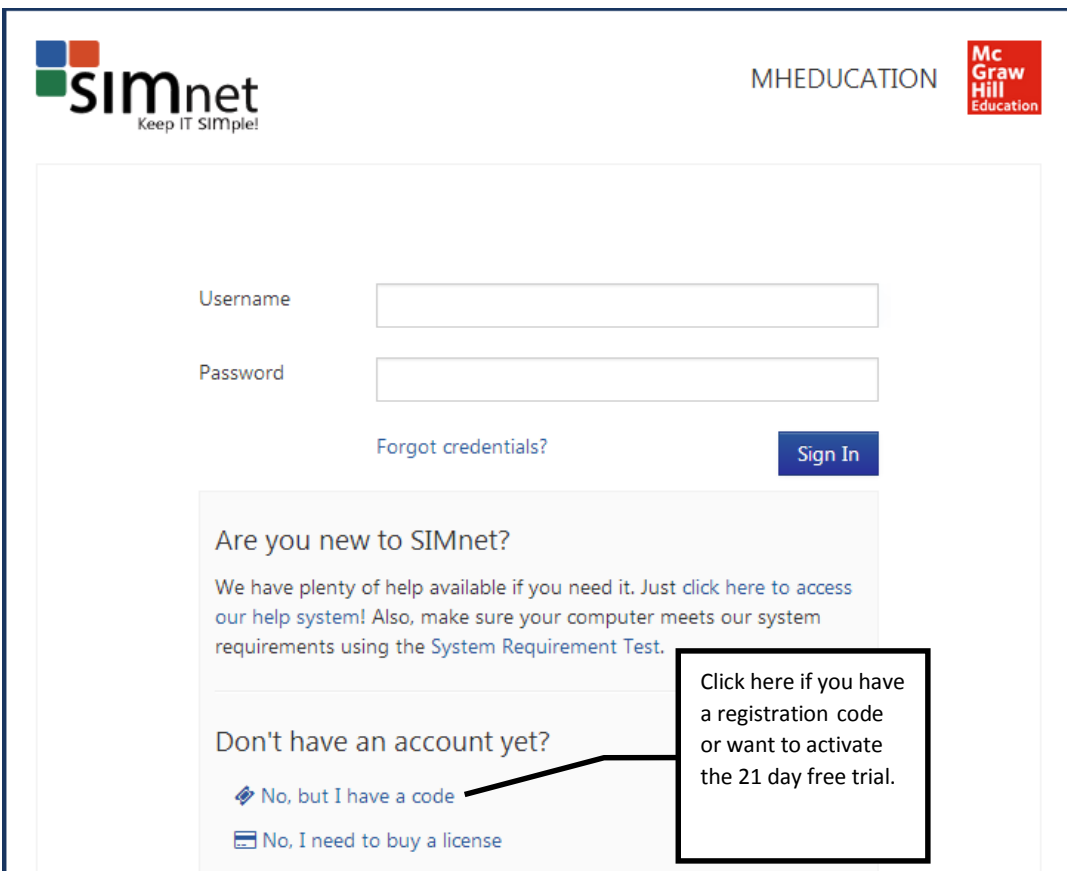

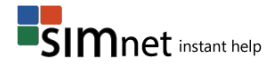

**3.** Please be sure to double-check that you are using the correct SIMnet Online site for our school. Select the Yes radio button to confirm you attend the school, select the No radio button to confirm that you do not already have a SIMnet user name. Click Next to continue.

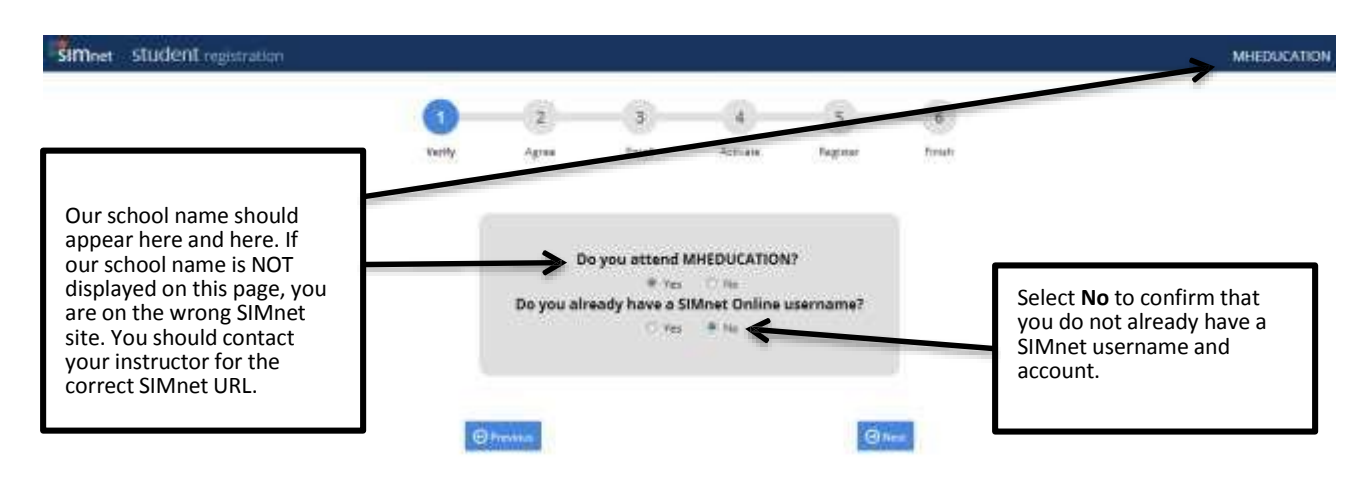

**4.** Review the McGraw-Hill license agreement. Click the Check this box if you agree to the end user license agreement check box, and then click Next.

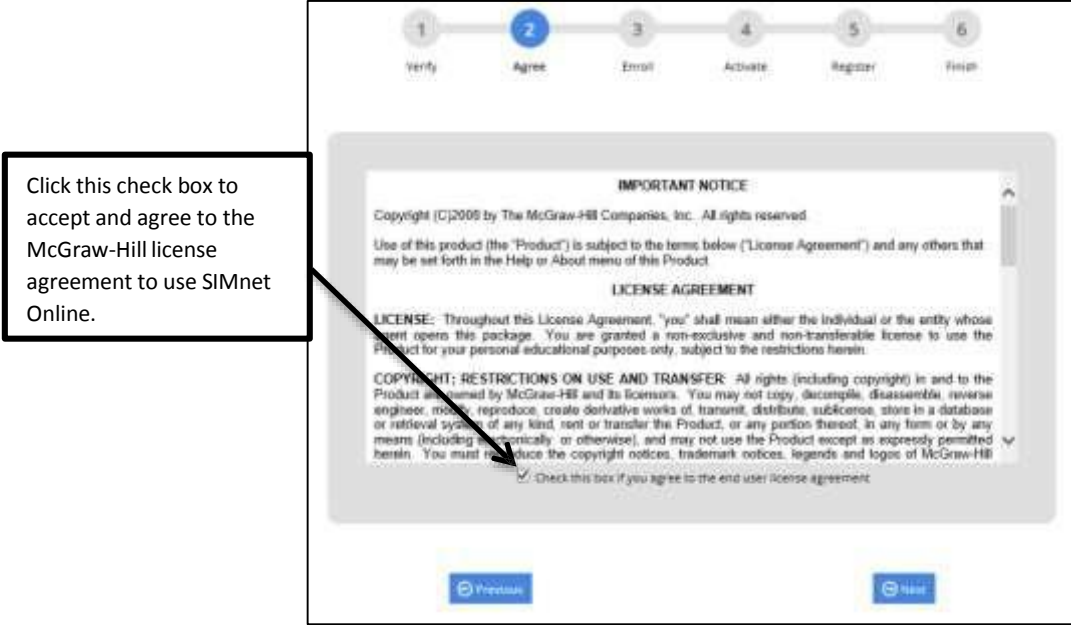

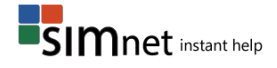

**5.** If necessary, expand the Campus list and select the correct campus. Click the name of the SIMnet class to enroll in, and then click Next.

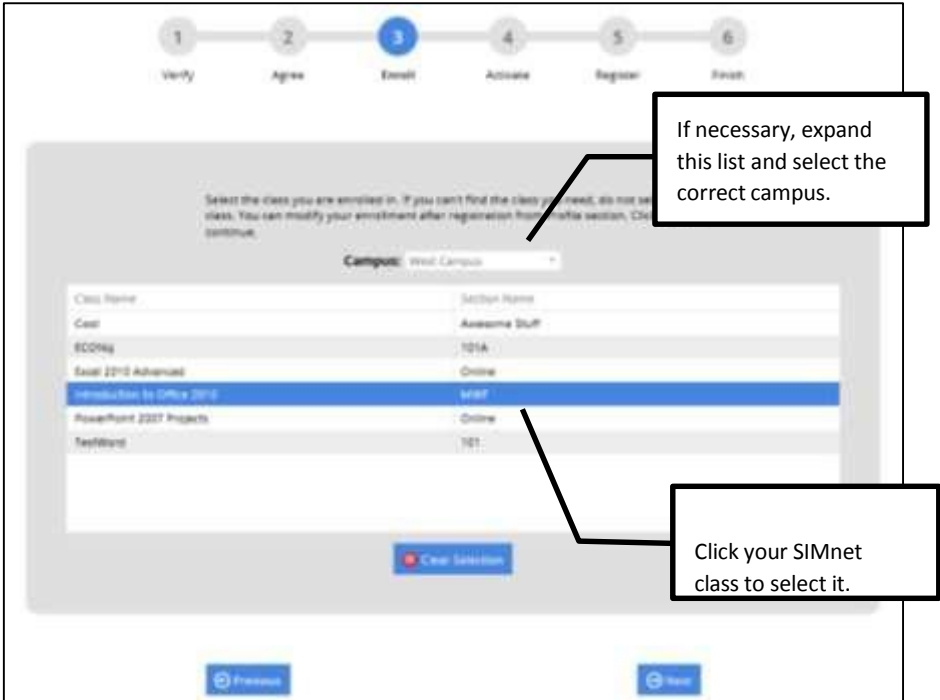

**6.** Enter your registration code in the space provided or check off that you are activating the 21 day free trial and then click **Next**.

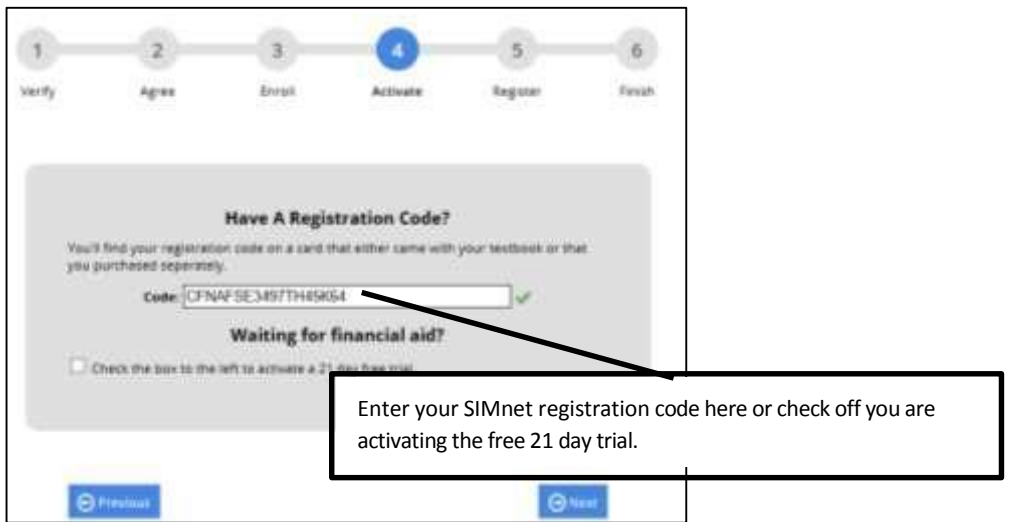

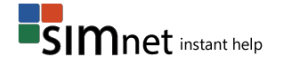

- **7.** Enter your SIMnet registration information, and then click the Next button. All the information must be entered before you can complete registration.
	- a. Why do we require your email address? Your email is required so the system can send you your username and/or password if you forget them.
	- b. Why do we require your Student ID? The Student ID is used as a unique identifier for each student account. Some instructors require students to use their real student ID numbers, so SIMnet gradebook records can be matched with other class records. If you are unsure what to use for your Student ID, check with your instructor.

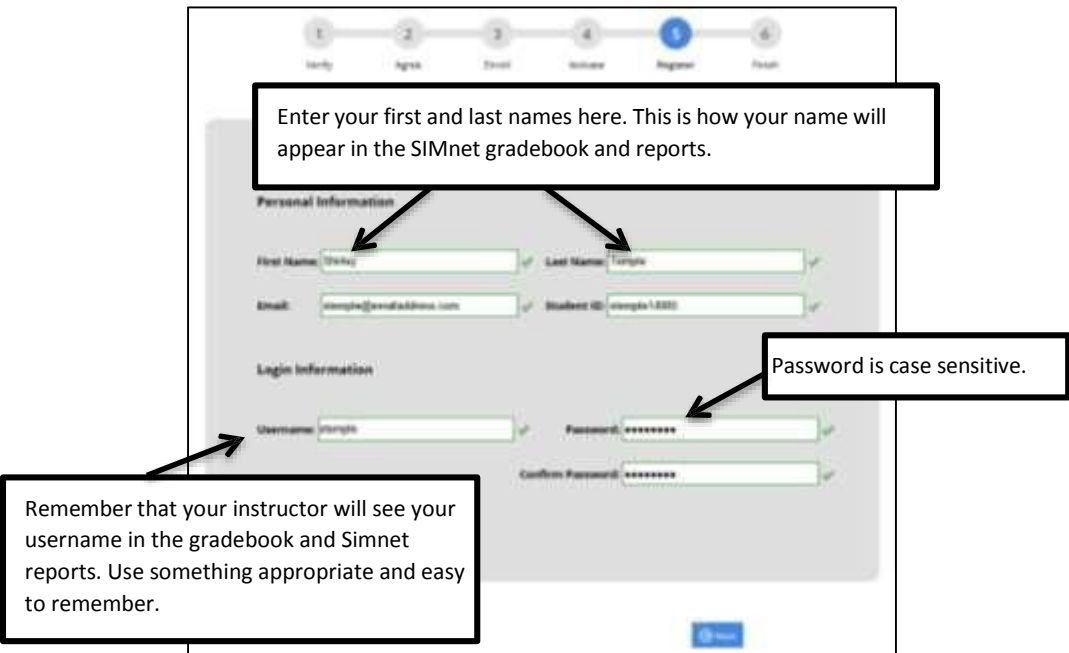

**8.** The final page confirms your registration information. If this information is correct, your registration is complete. You can throw away the registration code, as it is only good for a single registration. Click the **Finish** button to return to the main page where you can now enter your username and password to log in to SIMnet.

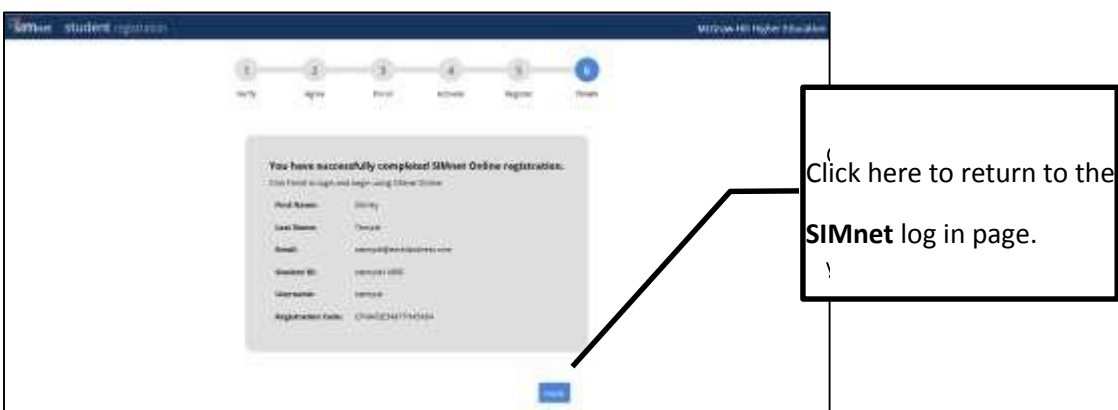

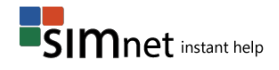